## **How to Run Day Attendance**

Complete these steps if attendance is not showing up on Report Card

- 1. Attendance
  - a. Configuration

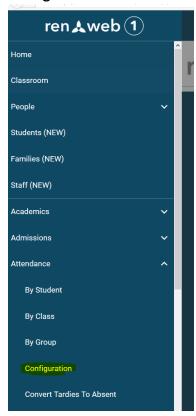

- 2. Select Day Attendance
- 3. Click on the calendars next to each grade. Leave the Method as HOMEROOM.

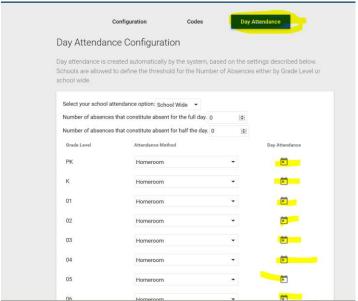

4. Next a box will appear. Select BY TERM, then click Create Day Attendance.

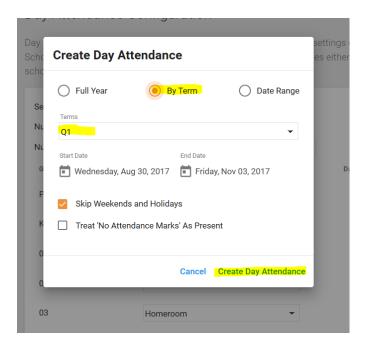

- 5. Repeat for every grade.
- 6. The attendance should now show up on the report card.

Questions

**Fawn Fahrer** 

Fawn.fahrer@oc.npuc.org

503-850-3551